## aludu CISCO.

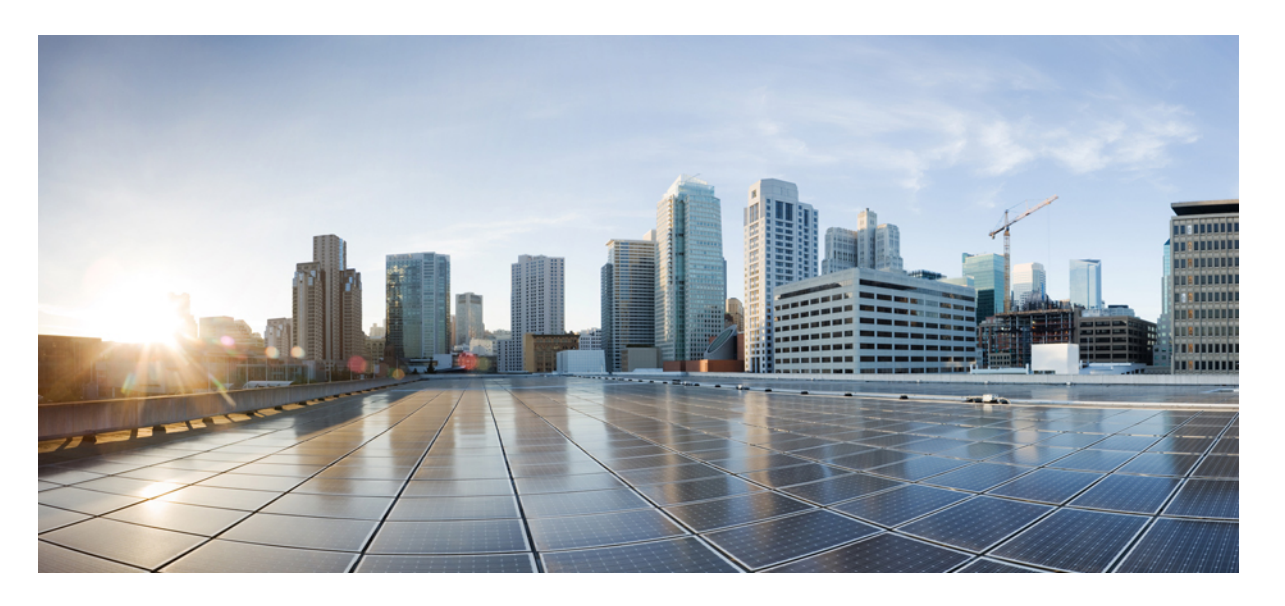

## **Cisco FindIT Network Manager/Probe** バージョン **2.0** クイック ス タート ガイド

初版:2019 年 10 月 24 日

### シスコシステムズ合同会社

〒107-6227 東京都港区赤坂9-7-1 ミッドタウン・タワー http://www.cisco.com/jp お問い合わせ先:シスコ コンタクトセンター 0120-092-255 (フリーコール、携帯・PHS含む) 電話受付時間:平日 10:00~12:00、13:00~17:00 http://www.cisco.com/jp/go/contactcenter/

【注意】シスコ製品をご使用になる前に、安全上の注意( **www.cisco.com/jp/go/safety\_warning/** )をご確認ください。本書は、米国シスコ発行ド キュメントの参考和訳です。リンク情報につきましては、日本語版掲載時点で、英語版にアップデートがあり、リンク先のページが移動**/**変更され ている場合がありますことをご了承ください。あくまでも参考和訳となりますので、正式な内容については米国サイトのドキュメントを参照くだ さい。また、契約等の記述については、弊社販売パートナー、または、弊社担当者にご確認ください。

THE SPECIFICATIONS AND INFORMATION REGARDING THE PRODUCTS IN THIS MANUAL ARE SUBJECT TO CHANGE WITHOUT NOTICE. ALL STATEMENTS, INFORMATION, AND RECOMMENDATIONS IN THIS MANUAL ARE BELIEVED TO BE ACCURATE BUT ARE PRESENTED WITHOUT WARRANTY OF ANY KIND, EXPRESS OR IMPLIED. USERS MUST TAKE FULL RESPONSIBILITY FOR THEIR APPLICATION OF ANY PRODUCTS.

THE SOFTWARE LICENSE AND LIMITED WARRANTY FOR THE ACCOMPANYING PRODUCT ARE SET FORTH IN THE INFORMATION PACKET THAT SHIPPED WITH THE PRODUCT AND ARE INCORPORATED HEREIN BY THIS REFERENCE. IF YOU ARE UNABLE TO LOCATE THE SOFTWARE LICENSE OR LIMITED WARRANTY, CONTACT YOUR CISCO REPRESENTATIVE FOR A COPY.

The Cisco implementation of TCP header compression is an adaptation of a program developed by the University of California, Berkeley (UCB) as part of UCB's public domain version of the UNIX operating system. All rights reserved. Copyright © 1981, Regents of the University of California.

NOTWITHSTANDING ANY OTHER WARRANTY HEREIN, ALL DOCUMENT FILES AND SOFTWARE OF THESE SUPPLIERS ARE PROVIDED "AS IS" WITH ALL FAULTS. CISCO AND THE ABOVE-NAMED SUPPLIERS DISCLAIM ALL WARRANTIES, EXPRESSED OR IMPLIED, INCLUDING, WITHOUT LIMITATION, THOSE OF MERCHANTABILITY, FITNESS FOR A PARTICULAR PURPOSE AND NONINFRINGEMENT OR ARISING FROM A COURSE OF DEALING, USAGE, OR TRADE PRACTICE.

IN NO EVENT SHALL CISCO OR ITS SUPPLIERS BE LIABLE FOR ANY INDIRECT, SPECIAL, CONSEQUENTIAL, OR INCIDENTAL DAMAGES, INCLUDING, WITHOUT LIMITATION, LOST PROFITS OR LOSS OR DAMAGE TO DATA ARISING OUT OF THE USE OR INABILITY TO USE THIS MANUAL, EVEN IF CISCO OR ITS SUPPLIERS HAVE BEEN ADVISED OF THE POSSIBILITY OF SUCH DAMAGES.

Any Internet Protocol (IP) addresses and phone numbers used in this document are not intended to be actual addresses and phone numbers. Any examples, command display output, network topology diagrams, and other figures included in the document are shown for illustrative purposes only. Any use of actual IP addresses or phone numbers in illustrative content is unintentional and coincidental.

All printed copies and duplicate soft copies of this document are considered uncontrolled. See the current online version for the latest version.

Cisco has more than 200 offices worldwide. Addresses and phone numbers are listed on the Cisco website at www.cisco.com/go/offices.

Cisco and the Cisco logo are trademarks or registered trademarks of Cisco and/or its affiliatesin the U.S. and other countries. To view a list of Cisco trademarks, go to this URL: [www.cisco.com](www.cisco.com/go/trademarks) go [trademarks.](www.cisco.com/go/trademarks) Third-party trademarks mentioned are the property of their respective owners. The use of the word partner does not imply a partnership relationship between Cisco and any other company. (1721R)

© 2019 Cisco Systems, Inc. All rights reserved.

【注意】シスコ製品をご使用になる前に、安全上の注意( **www.cisco.com/jp/go/safety\_warning/** )をご確認ください。本書は、米国シスコ発行ド キュメントの参考和訳です。リンク情報につきましては、日本語版掲載時点で、英語版にアップデートがあり、リンク先のページが移動**/**変更され ている場合がありますことをご了承ください。あくまでも参考和訳となりますので、正式な内容については米国サイトのドキュメントを参照くだ さい。また、契約等の記述については、弊社販売パートナー、または、弊社担当者にご確認ください。

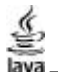

The Java logo is a trademark or registered trademark of Sun Microsystems, Inc. in the U.S. or other countries.

© 2019 Cisco Systems, Inc. All rights reserved.

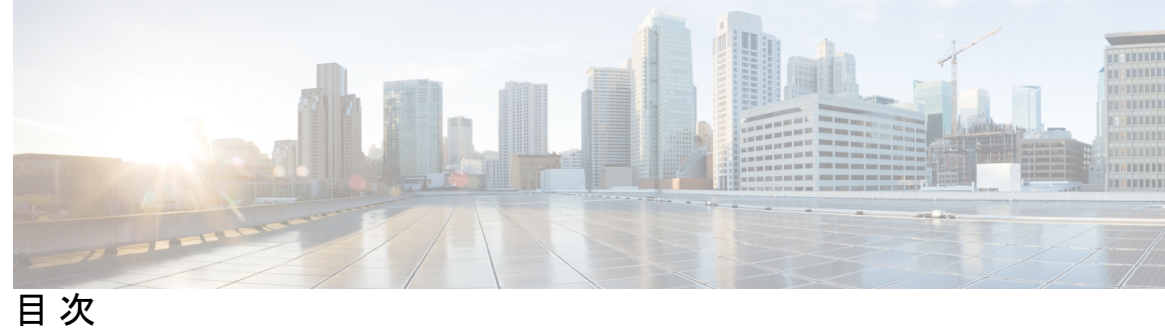

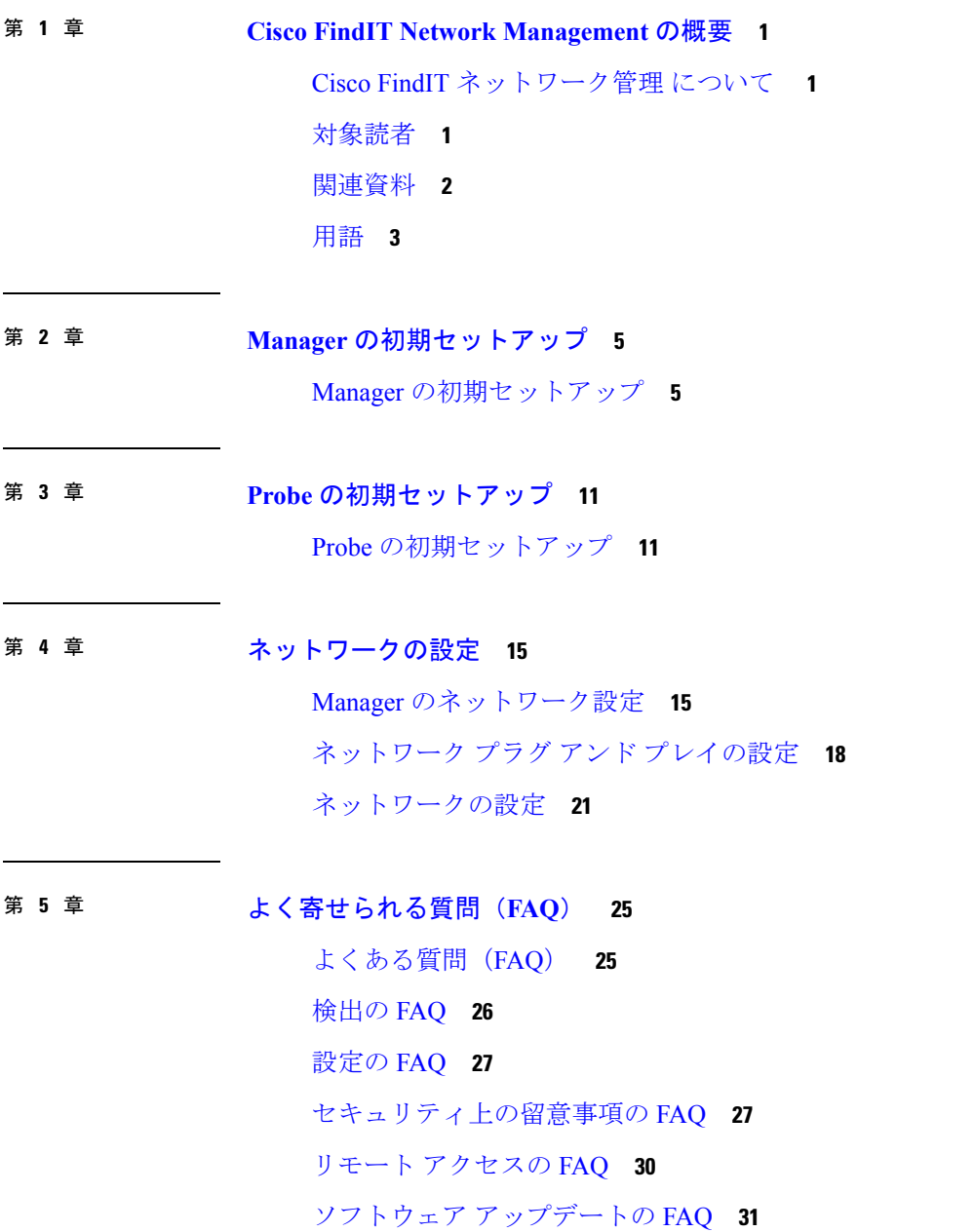

Г

I

<span id="page-6-0"></span>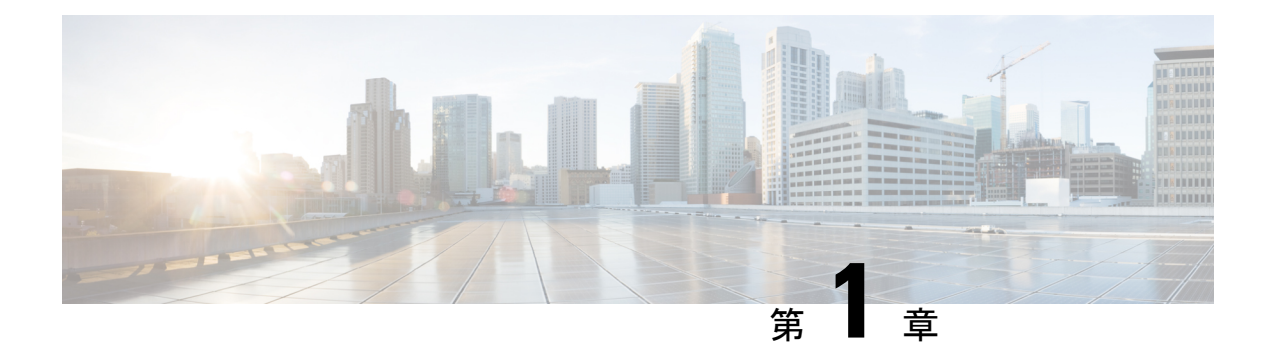

# **Cisco FindIT Network Management** の概要

この章は、次の項で構成されています。

- Cisco FindIT [ネットワーク管理](#page-6-1) について (1ページ)
- [対象読者](#page-6-2) (1 ページ)
- [関連資料](#page-7-0) (2 ページ)
- 用語 (3 [ページ\)](#page-8-0)

# <span id="page-6-1"></span>**Cisco FindIT** ネットワーク管理 について

Cisco FindIT ネットワーク管理 には Cisco 100 ~ 500 シリーズのネットワークを監視および管 理するのに役立つツールが用意されています。FindIT ネットワーク管理 はネットワークを自 動的に検出し、シスコのスイッチ、ルータ、ワイヤレス アクセス ポイントなど、サポートさ れているすべての Cisco 100 ~ 500 シリーズのデバイスを設定および監視できます。また、 ファームウェアアップデートのリリースや、保証対象外またはサポート契約での対象外となっ たデバイスについても知らせます。

FindIT ネットワーク マネージャ は、2 つの個別のコンポーネントまたはアプリケーション (FindIT Network Probe と呼ばれる 1 つ以上のプローブと、FindIT ネットワーク マネージャ と 呼ばれる1つのマネージャ)から構成される分散アプリケーションです。

FindIT Network Probe のインスタンスは、ネットワークの各サイトにインストールされ、ネッ トワークを検出し各シスコのデバイスと直接通信します。FindIT ネットワーク マネージャ の シングルインスタンスはネットワーク内の扱いやすい場所にインストールされ、各プローブは マネージャと関連付けられます。マネージャインターフェイスからは、ネットワーク内のすべ てのサイトのステータスを大まかに把握したり、単一のサイトまたはデバイスに集中して、そ のサイトまたはデバイスに固有の情報を表示したりできます。

# <span id="page-6-2"></span>対象読者

このガイドは主に CiscoFindIT ネットワーク管理 ソフトウェアのインストールと管理を担当す るネットワーク管理者を対象としています。

## <span id="page-7-0"></span>関連資料

Cisco FindIT Network Manager/Probe のドキュメントは、多数の個別のガイドで構成されていま す。それは次のようなものです。

- •クイックスタートガイド(本書):最も一般的に選択されるオプションを使用したFindIT Network Manager/Probe の初期セットアップ方法について詳しく説明します。
- 設置ガイド

次の表に、異なるプラットフォームに展開できる FindIT ソフトウェアのすべてのインス トールガイドを示します。詳細については、場所列に記載されているパスを参照してくだ さい。

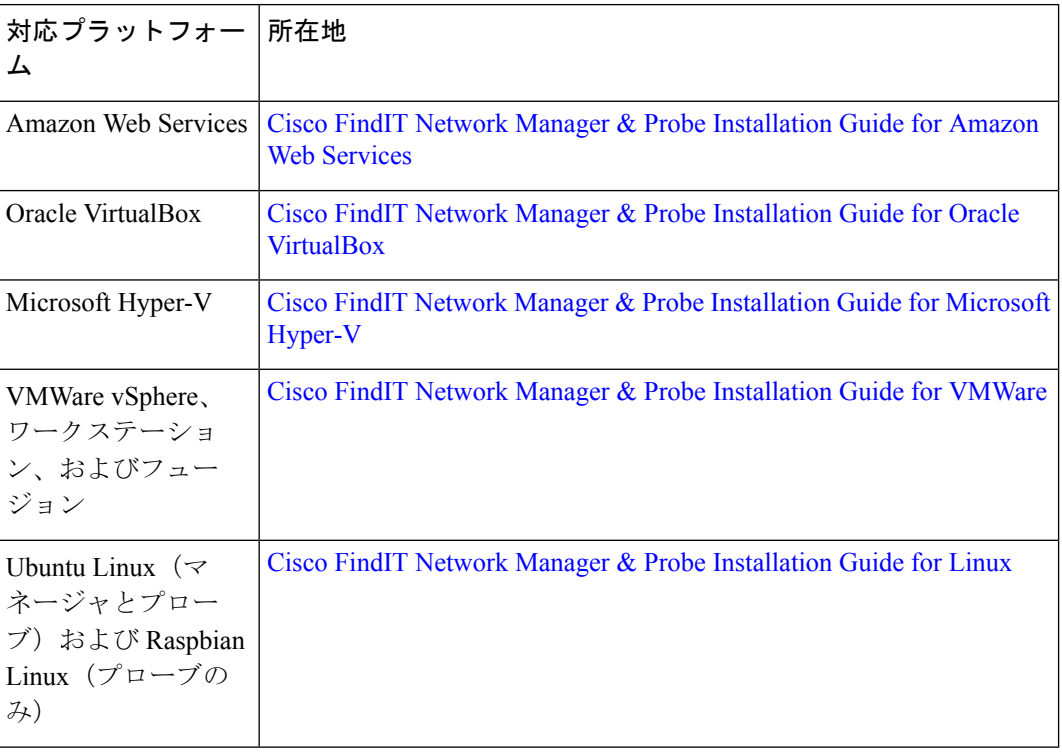

• アドミニストレーションガイド:このソフトウェアが提供するすべての機能とオプション に関する詳細およびそれらの設定方法と使用方法に関するリファレンス ガイドです。 『Cisco FindIT Network Manager/Probe [アドミニストレーション](https://www.cisco.com/c/en/us/support/cloud-systems-management/findit-network-management/products-maintenance-guides-list.html) ガイド』を参照してくださ い。

# <span id="page-8-0"></span>用語

 $\mathbf{l}$ 

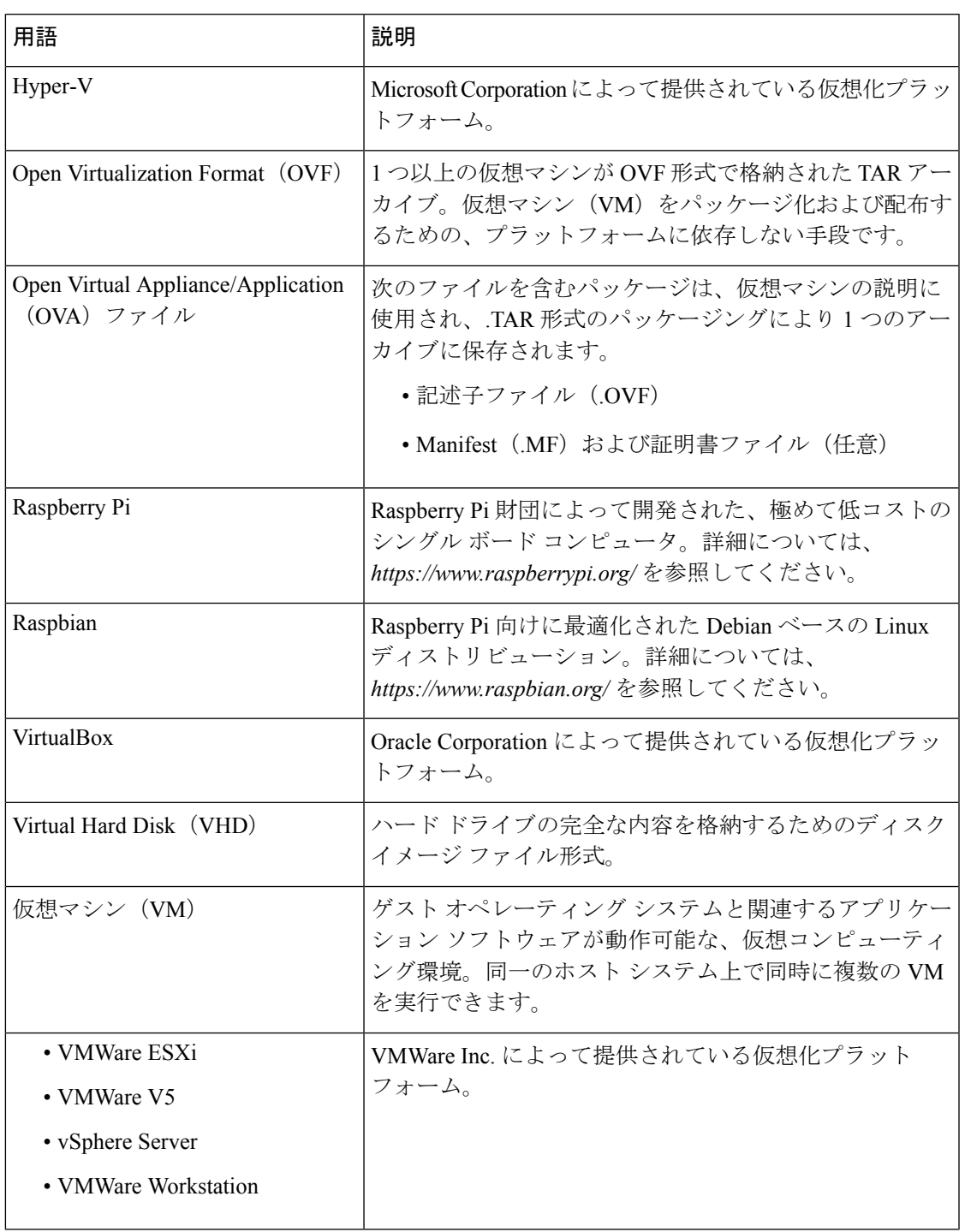

I

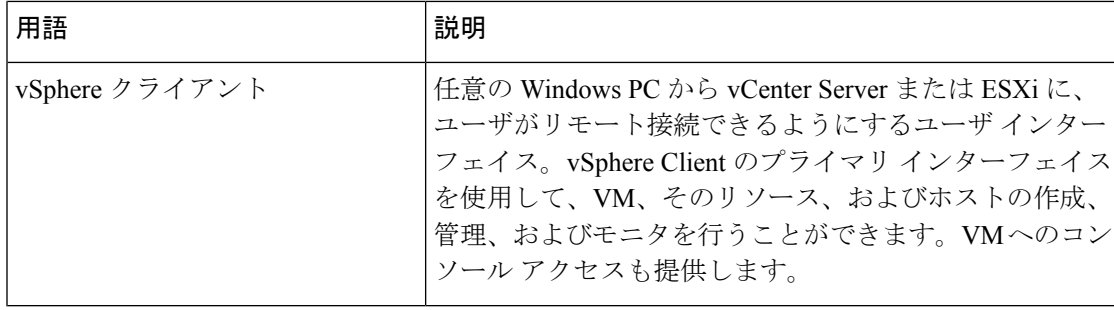

<span id="page-10-0"></span>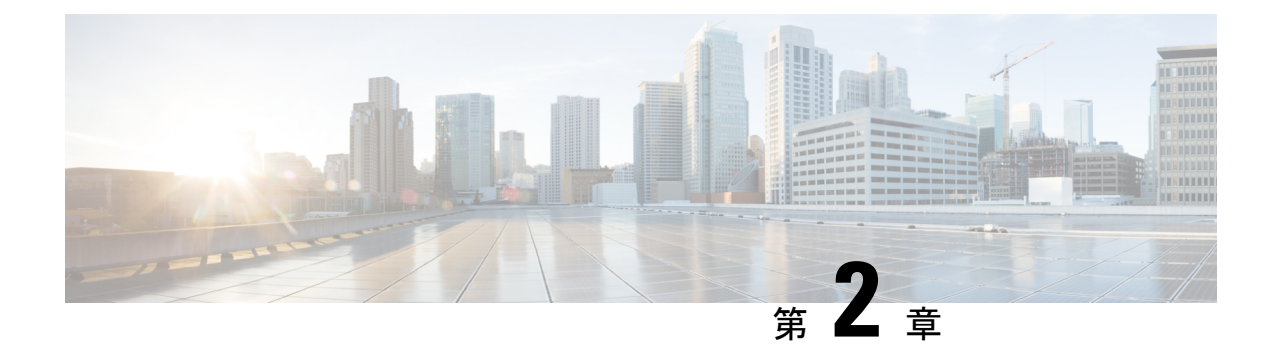

# **Manager** の初期セットアップ

この章は、次の項で構成されています。

• Manager [の初期セットアップ](#page-10-1) (5 ページ)

# <span id="page-10-1"></span>**Manager** の初期セットアップ

Manager が各自の要件を満たすようにするため、実行すべきいくつかの設定作業があります。

### **VM** イメージまたは **AWS** インスタンスでの基本的なシステム設定

ManagerのIPアドレスや時刻設定など、基本的なシステム設定を行うには、以下のようにしま す。

- **1.** SSH を使用して AWS インスタンスに接続するか、仮想マシンを使用している場合は、ハ イパーバイザに適したツールを使用して Manager のコンソールに接続します。
- **2.** 仮想マシンを使用している場合は、デフォルトのユーザ名とパスワード(cisco)を利用 してログインします。AWS インスタンスの場合は、インスタンスを作成したときに指定 したキーペアおよびユーザ名 (cisco) を使用します。

シスコアカウントのパスワードは、ログインしてすぐに変更する必要があります。新しい パスワードは、文字種が混在した、辞書に載っていない単語を使用した複雑なものする必 要があります。

- 3. 初期設定を行うには、コマンド sudo config\_vm を入力します。プロンプトが表示され たら、cisco アカウント用のパスワードを入力します。config\_vm ユーティリティは、プ ラットフォーム設定を変更するための一連の手順を表示します。
- **4.** まず、Managerのホスト名を変更するよう求められます。ホスト名は、Bonjourアドバタイ ズメントと FindIT ユーザ インターフェイスで Manager を識別するために使用されます。 ここで意味のある名前を選択するか、この手順をスキップしてデフォルトのホスト名のま まにすることができます。

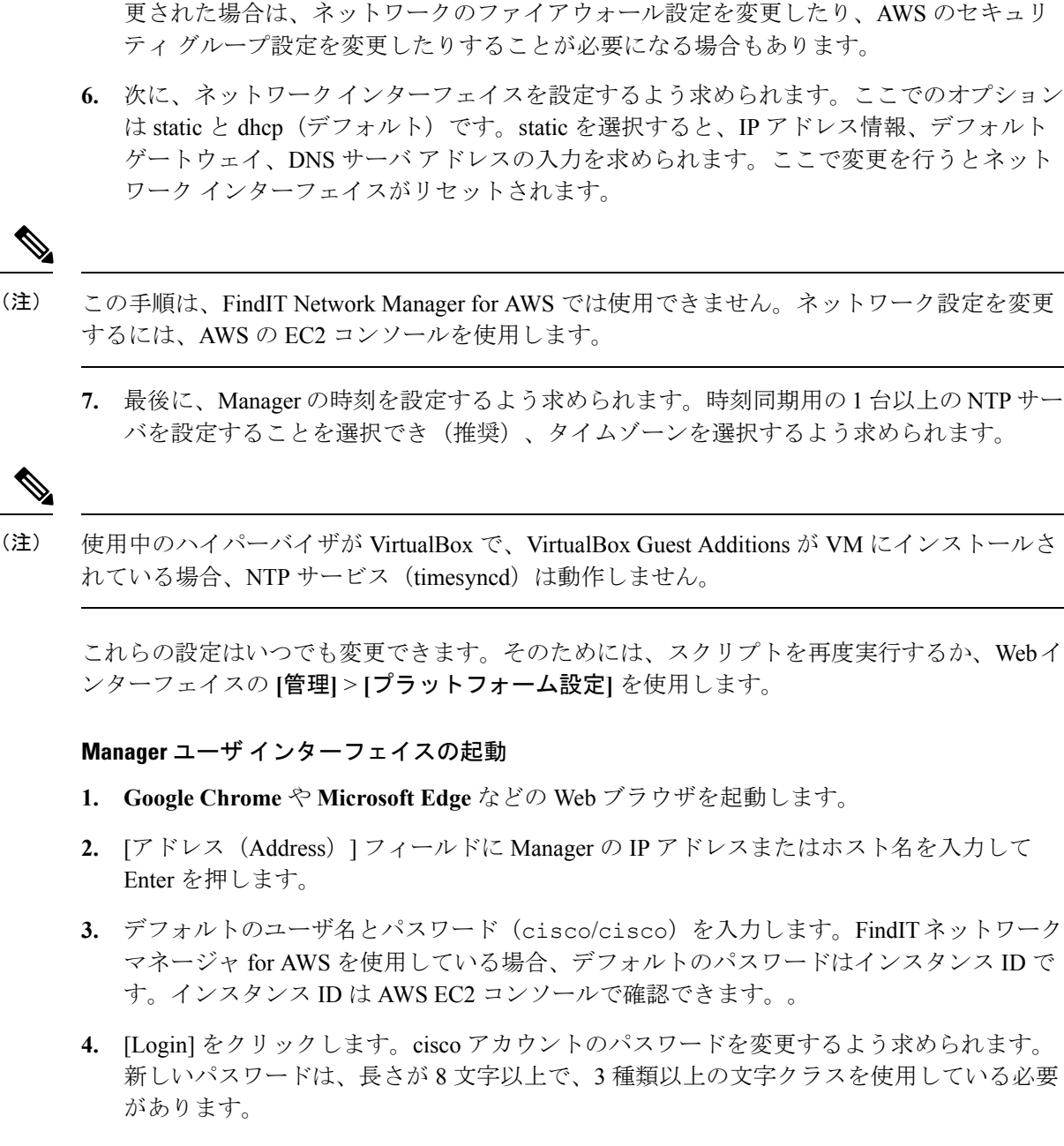

(注) この手順は、FindIT ネットワーク マネージャ for AWS では使用できません。

**5.** 次に、Webサーバのポートを変更するように求められます。ポートがデフォルト値から変

**5.** [次へ(Next)]をクリックします。FindITネットワークマネージャでどのようにデータが 使用されるか、および、どの情報がシスコと共有されるかに関する情報が表示されます。 必要に応じて変更を行い、[完了 (Finish) ] をクリックします。

FindIT ネットワーク マネージャ のユーザ インターフェイスが表示されます。

### 組織の作成(オプション)

組織は、通常は個別に管理するネットワーク、ユーザ、デバイスを、FindIT Network Manager でグループに分割して管理するために使用します。各ネットワークまたはデバイスは組織に属 し、各ユーザは1つ以上の組織を管理できます。組織は、顧客、部門、地域などを表す場合が ありますが、組織を使用すると、ネットワークのさまざまな部分を管理できるユーザをより細 かく制御できます。Manager のインストール時に、デフォルトで組織が 1 つ作成されます。

新しい組織を作成するには、次の手順を実行します。

- **1. [**管理**]** > **[**組織**]** に移動します。
- 2. テーブルの上部にある [+] (プラス) アイコンをクリックします。
- **3.** 組織の名前を指定し、必要な詳細情報を入力します。
- **4.** 新たに検出されたデバイスのデフォルトグループとして使用する必要がある新しいデバイ スグループの名前を入力します。新しいデバイスグループが組織とともに作成されます。
- 5. [保存 (Save) 1をクリックします。
- **6.** 作成する組織ごとに 1 ~ 5 の手順を繰り返します。

### ユーザの作成とパスワードの変更

初期状態の Manager には、単一のデフォルト ユーザ名とパスワードが設定されています。

新しいユーザを追加するには、以下の手順を実行します。

- **1. [**管理(**Administration**)**]** > **[**ユーザ(**Users**)**]** に移動します。
- **2.** [ユーザ(Users)] テーブルの上部にある [+](プラス)アイコンをクリックします。
- **3.** 表示される [ユーザの追加(Add user)] ウィンドウで、作成するユーザの詳細を入力しま す。このユーザが、管理者、組織管理者、オペレータ、読み取り専用ユーザのいずれであ るかを指定します。次に、ユーザのタイプに応じて付与される権限を示します。
	- 管理者:システム管理を含むすべての機能にアクセスできます。
	- 組織管理者:1つまたは複数の組織のすべての機能にアクセスできますが、[システム (System)] メニューにアクセスすることはできません。
	- オペレータ: 割り当てられた組織内のすべての機能にアクセスできますが、ユーザを 管理することはできません。[システム(System)] メニューにアクセスすることもで きません。
	- 読み取り専用ユーザ:設定は一切変更できず、[管理(Administration)] メニューへの 制限付きアクセスのみが認められています。[システム(System)] メニューにはアク セスできません。
- 4. [保存 (Save) ] をクリックして新規ユーザを作成します。

[ユーザ(Users)] ページの [ユーザ設定(User Settings)] タブで、パスワードの複雑度制限を 設定することもできます。新しいパスワードはこれらの制限を満たす必要があります。

パスワードを変更するには、以下の手順を実行します。

- **1.** ユーザインターフェイスの右上で自分のユーザ名をクリックして、[マイプロファイル(My Profile)] ドロップ ダウンメニューを表示します。ページが表示されます。
- **2.** [パスワードのリセット(Reset password)] リンクをクリックします。
- **3.** 表示されるボックスに、現在のパスワードと新しいパスワードを入力します。
- **4.** [保存 (Save) 1をクリックします。

ライセンスの設定

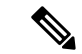

(注) これは、FindIT ネットワーク マネージャ for AWS の従量制課金版には適用されません。

FindIT Network Manager には、Cisco Smart Licensing を使用するためのライセンスがあります。 Manager を初めてインストールすると、Manager は評価モードに設定されます。評価モードで は、最大 10 個のネットワーク デバイスを制限なしで管理でき、10 を超えるデバイスを管理す る場合には 90 日以内にライセンスを取得できます。購入したライセンスをシステムに適用す るには、ネットワークに関する十分な FindIT ライセンスが含まれる Cisco スマート アカウン トに Manager を関連付ける必要があります。

Manager をスマート アカウントに関連付けるには、次の手順を実行します。

- **1.** *https://software.cisco.com* にあるスマート アカウントにログオンします。[License] セクショ ンの下にある [Smart Software Licensing] リンクを選択します。
- **2.** [Inventory] ページを選択し、必要に応じて、選択した仮想アカウントをデフォルトから変 更します。[General] タブをクリックします。
- **3.** [New Token…] をクリックして、新しい製品インスタンス登録トークンを作成します。オ プションで、説明を追加し、[Expire After] の時間を変更します。[トークンの作成(Create Token)] をクリックします。
- **4.** トークンの右にある[Actions]ドロップダウンから[Copy]を選択して、新しく作成したトー クンをクリップボードにコピーします。
- **5.** FindIT ネットワーク マネージャ のユーザ インターフェイスに移動し、**[**管理 (**Administration**)**]** > **[**ライセンス(**License**)**]** を選択します。
- **6.** [レジスタ] をクリックし、表示されるフィールドにトークンを貼り付けます。[OK] をク リックします。

Manager が Cisco Smart Licensing に登録され、管理対象のネットワーク デバイスの数に見合う 十分なライセンスが要求されます。使用可能なライセンスが不十分である場合、ユーザ イン ターフェイスにメッセージが表示され、十分なライセンスを取得するための 90 日の期間が与

えられます。この期間が経過すると、システムの機能が制限されます。ライセンス付与プロセ スの詳細については、『*Cisco FindIT Network Manager/Probe* アドミニストレーション ガイド』 の「ライセンス管理」を参照してください。

**VM** イメージでの組み込み **Probe** の無効化

(注) これは、FindIT ネットワーク マネージャ for AWS には適用されません。

Manager の仮想マシン イメージには、Manager に対してローカルなネットワーク上のデバイス を管理するための Probe ソフトウェアが含まれます。ローカル ネットワークを管理しない場 合、次の手順を使用して組み込み Probe を無効にすることができます。

- **1. [**システム(**System**)**]** > **[**ローカル**Probe**(**Local Probe**))**]** に移動します。
- **2.** トグル スイッチをクリックして組み込み Probe を無効にします。
- **3.** [保存 (Save) 1をクリックします。

### ネットワークの作成(オプション)

後で関連付ける Probe について、Manager にネットワーク レコードを事前に定義することがで きます。通常、各ネットワークは個別のサイトを表しますが、同じサイトに複数のネットワー クを配置することができます。新しいネットワークを作成するには、次の手順を実行します。

- 1. [ネットワーク (Network) ] に移動します。
- 2. [マップビュー(Map View)]で[ネットワークの追加(Add Network)]をクリックするか、 [リストビュー(List View)] で [+](プラス)アイコンをクリックします。
- **3.** ネットワークの名前、組織、デフォルトのデバイス グループを指定します。
- **4.** 該当するフィールドにネットワークのアドレスを入力します。部分的な住所を入力する と、考えられる一致の一覧が表示され、リストから場所を選択できます。また、マップで 場所をクリックすることもできます。
- **5.** [保存 (Save) ] をクリックします。
- **6.** 作成するネットワークごとに 1 ~ 5 の手順を繰り返します。

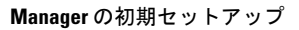

I

<span id="page-16-0"></span>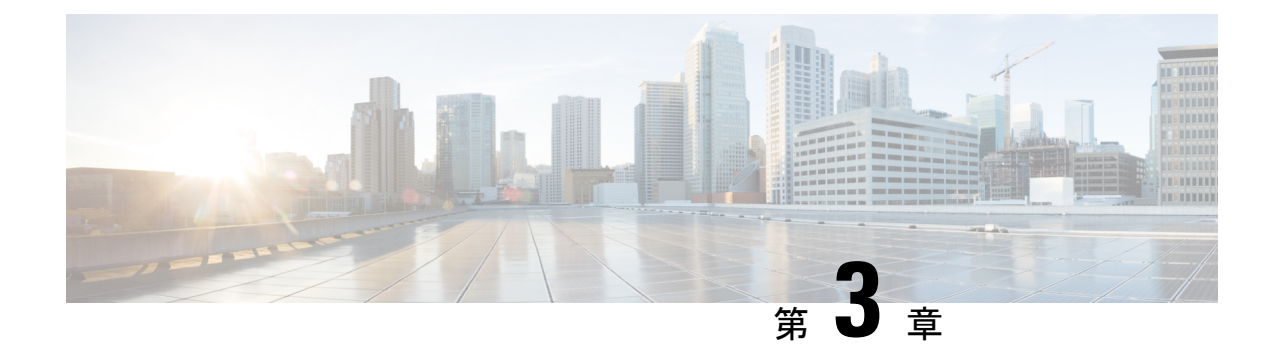

# **Probe** の初期セットアップ

この章は、次の項で構成されています。

• Probe [の初期セットアップ](#page-16-1) (11 ページ)

# <span id="page-16-1"></span>**Probe** の初期セットアップ

以下では、FindIT Network Probe の使用を開始するまでの手順を詳しく説明します。

### コマンド ラインを使用した **VM** イメージの基本的なシステムの設定(オプション)

Webインターフェイスを通じて基本的なシステム設定を行う代わりに、以下のようにコマンド ラインを使用して設定できます。

- **1.** 仮想マシン コンソールに接続します。
- **2.** デフォルトのユーザ名とパスワード(cisco)を利用してログインします。パスワード は、ログインしてすぐに変更する必要があります。新しいパスワードには、複雑で、文字 種が混在した、辞書に載っていない単語を使用する必要があります。
- **3.** 初期設定を行うには、コマンド sudo config\_vm を入力します。config\_vm ユーティ リティは、プラットフォーム設定を変更するための一連の手順を表示します。
- **4.** まず、Probe のホスト名を変更するよう求められます。ホスト名は、Bonjour アドバタイズ メントと FindIT ユーザ インターフェイスで Probe を識別するために使用されます。ここで 意味のある名前を選択するか、この手順をスキップしてデフォルトのホスト名のままにす ることができます。
- **5.** 次に、ネットワークインターフェイスを設定するよう求められます。ここでのオプション は static と dhcp(デフォルト)です。static を選択すると、IP アドレス情報、デフォルト ゲートウェイ、DNS サーバ アドレスの入力を求められます。ここで変更を行うとネット ワーク インターフェイスがリセットされます。

#### **DHCP** を使用したデフォルト **IP** アドレスの設定

Probe のデフォルト IP アドレスの設定は、DHCP を使用して行います。DHCP サーバが稼働し ており、到達可能であることを確認します。

#### **Probe** の **IP** アドレスの特定

- **1.** コンピュータと同じローカル ネットワーク セグメント内のすべてのサポートされるシス コ デバイスを自動的に検出できる **Cisco FindIT Network Discovery Utility** を使用して Probe を検出およびアクセスできます。各デバイスのスナップショットを表示することや、製品 のコンフィギュレーションユーティリティを起動して設定値を表示および指定することが できます。詳細については、<http://www.cisco.com/go/findit>を参照してください。
- **2.** Probe は Bonjour 対応であり、Bonjour プロトコルを使用して自身を自動的にアドバタイズ します。**Apple Mac Safari** ブラウザなどの Bonjour 対応のブラウザがある場合は、IP アド レスが不明でも、ローカル ネットワーク上の Probe を検索できます。
- **3.** 仮想マシン イメージを使用している場合、Probe の IP アドレスは、仮想マシン コンソー ルから取得できます。ハイパーバイザの管理ツールを使用して仮想マシンのコンソールに 接続し、デフォルトのユーザ名/パスワード(cisco/cisco)を使用してログインします。 パスワードは、ログインしてすぐに変更する必要があります。新しいパスワードには、複 雑で、文字種が混在した、辞書に載っていない単語を使用する必要があります。現在のIP アドレスを示すバナーが表示されます。

独自の Ubuntu または Raspbian Linux 環境に Probe をインストールしている場合、オペレー ティングシステムのツールを使用してIPアドレスを検出することができます。たとえば、 シェル プロンプトにコマンド ifconfig を入力し、表示されるインターフェイスとその アドレスのリストを表示することができます。

**4.** ルータまたは DHCP サーバにアクセスして、DHCP サーバによって割り当てられた IP ア ドレスを検索します。詳細については、DHCP サーバの取り扱い説明書を参照してくださ い。

#### 管理用 **GUI** を使用した **VM** イメージでの基本的なシステム設定

- **1. Google Chrome** や **Microsoft Edge** などの Web ブラウザを起動します。
- **2.** [アドレス(Address)]フィールドにDHCPによって割り当てられたIPアドレスを入力し、 [入力(Enter)] をクリックします。
- **3.** デフォルトのユーザ名とパスワード(cisco/cisco)を入力します。[Login] をクリック します。
- **4.** ciscoアカウントのパスワードを変更するよう求められます。新しいパスワードは、長さが 8 文字以上で、3 種類以上の異なる文字クラスを使用する必要があります。[保存(Save)] をクリックします。
- **5.** 接続先のManagerのアドレスまたはホスト名を指定し、[次へ(Next)]をクリックします。
- **6.** ブラウザが Manager のログイン画面にリダイレクトされます。Manager の管理者のクレデ ンシャルを使用してログインすると、ブラウザが元の Probe にリダイレクトされます。
- **7.** 新しいネットワークを作成するか、表示されたドロップダウンから既存のネットワークを 選択するかを選択します。新しいネットワークを作成することを選択した場合は、表示さ れたボックスにネットワークの名前と場所を入力します。

該当するフィールドにネットワークのアドレスを入力します。部分的な住所を入力する と、考えられる一致の一覧が表示され、リストから場所を選択できます。また、マップで 場所をクリックすることもできます。

**8.** [完了(FINISH)] をクリックします。

### **Web** ユーザ インターフェイスを使用した **Probe** の基本的なシステム設定

Probe の IP アドレスや時刻設定など、基本的なシステム設定を Web ユーザ インターフェイス を使用して行うには、以下のようにします。

- **1. [**管理**]** > **[**プラットフォーム設定**]** に移動します。
- **2.** Probeのホスト名を指定します。ホスト名は、BonjourアドバタイズメントとFindITNetwork Discovery Utility ユーザ インターフェイスで Manager を識別するために使用されます。
- **3.** 必要に応じて、静的 IP パラメータをフィールドに指定します。デフォルトでは、Probe は DHCP を使用して IP 設定を自動的に決定します。
- **4.** 内部クロックを使用して時刻を維持するように Probe を設定することも、優先する NTP サーバを指定することもできます。デフォルトでは、Probe は公開 NTP サーバと時刻を同 期します。

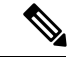

使用中のハイパーバイザが VirtualBox で、VirtualBox Guest Additions が VM にインストールさ れている場合、NTPサービス (timesyncd)は動作しません。 (注)

### **Probe** が **Cisco 100** ~ **500** シリーズ製品に組み込まれている場合の基本的なシステム設定

Cisco 100 ~ 500 シリーズ製品に組み込まれている Probe を使用している場合は、デバイス管理 インターフェイスから Probe のユーザ インターフェイスにアクセスします。Probe と Manager の関連付けおよびシステム設定の変更の詳細については、デバイス アドミニストレーション ガイドを参照してください。

### **Probe** と **Manager** が同一ホストに共存している場合の基本的なシステム設定

バージョン 2.0 以降の Manager と同じホストに共存している Probe には、ユーザ インターフェ イスはありません。すべて Manager のユーザ インターフェイスを利用して管理します。

**Probe** の初期セットアップ

I

<span id="page-20-0"></span>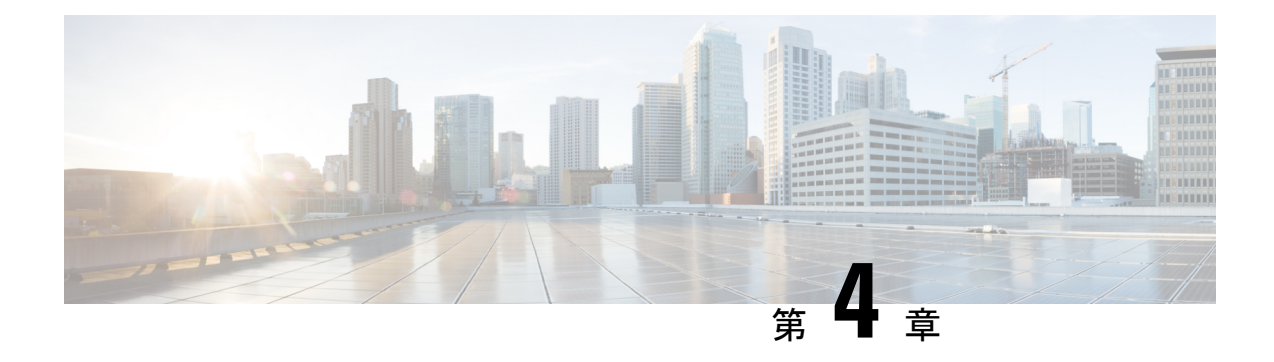

# ネットワークの設定

この章は、次の項で構成されています。

- Manager [のネットワーク設定](#page-20-1) (15 ページ)
- [ネットワーク](#page-23-0) プラグ アンド プレイの設定 (18 ページ)
- [ネットワークの設定](#page-26-0) (21 ページ)

# <span id="page-20-1"></span>**Manager** のネットワーク設定

### デバイス クレデンシャルの設定

FindIT ネットワーク マネージャ がネットワーク デバイスを管理できるようにするためには、 各デバイスにアクセスするための適切なクレデンシャルを指定する必要があります。

Probe がデバイスを検出すると、まずデフォルトのクレデンシャル(ユーザ名/パスワード: cisco/cisco)とSNMPコミュニティ(public)を利用してデバイスにアクセスしようとし ます。しかし、デバイスがデフォルトのクレデンシャルを使用していない場合は、以下で説明 する手順に従って、正しいクレデンシャルを指定する必要があります。

- **1. [**管理**]** > **[**デバイス クレデンシャル**]** に移動します。このページの最初の表には、クレデン シャルを必要とする、検出されたすべてのデバイスが一覧表示されます。2番目の表には、 機能しているクレデンシャルがすでに認識されているすべての検出済みデバイスが一覧表 示されます。
- **2.** ユーザ名とパスワードの組み合わせか、SNMP クレデンシャルを、ページの上部にあるそ れぞれのフィールドに入力します。さらにクレデンシャルが必要な場合は、[+](プラス) アイコンをクリックします。これにより、それぞれの種類のクレデンシャルを 3 セットま で入力できます。
- **3. [**適用(**Apply**)**]** をクリックします。Probe は、クレデンシャルが必要な各デバイスに対し て、それぞれのクレデンシャルをテストします。各デバイスについて正常に機能するクレ デンシャルが保存されます。

有効なクレデンシャルが指定されたら、Probe は各ネットワークを検出し、ネットワーク のトポロジ マップとインベントリを生成します。

#### ご使用のネットワークの調査

FindIT ネットワーク マネージャ は、ネットワークのマップまたはリストでネットワークの全 体像を示します。すべてのネットワークの概要ビューを表示するには次の手順を実施します。

- **1.** 前の項で説明したように、FindIT NetworkProbeとManagerを関連付けていることを確認し ます。
- **2.** Manager のナビゲーション パネルで [ネットワーク(Network)] をクリックします。ボタ ンをクリックして [マップビュー(Map View)] または [リストビュー(List View)] ビュー を表示します。
- **3.** [マップ] ビューでは、マップをクリックし、ドラッグしてマップを移動すること、および プラスおよびマイナス ボタンを使用して拡大および縮小を行うことができます。FindIT NetworkProbeがインストールされている各ネットワークが、マップ上にアイコンで表示さ れます。各アイコンには、そのネットワークの未確認の通知の数を示す数字が含まれてお り、アイコンの色は、未確認の状態の重要度が最も高いことを示しています。アイコンを クリックすると、そのサイトの詳細が表示されます。複数のアイコンが重なって識別しづ らい場合は、クラスタ マーカーに変わり、そのクラスタ内のネットワーク アイコンの数 が示されます。クラスタマーカーをクリックすると、そのクラスタ内のサイトを拡大でき ます。

[リスト] ビューでは、表の左上隅にあるアイコンをクリックすると、表示する列を選択で き、また列見出しをクリックすると、表を並べ替えることができます。

- **4.** 検索ボックスを使用すると、特定のネットワークや、特定のデバイスを含むネットワーク を見つけることができます。検索ボックスには、ネットワークの名前、アドレス、または IP アドレスを入力できます。また、デバイスの名前、IP アドレス、MAC アドレス、また はシリアル番号を入力することもできます。
- **5.** ネットワークをクリックすると、そのネットワークの詳細を示す [基本情報(Basic Info)] パネルが表示されます。この情報には、そのネットワークの名前とアドレス、未確認の通 知の一覧が含まれています。
- **6.** [基本情報(Basic Info)] パネルの [表示(View)] をクリックすると、ネットワーク トポ ロジ図やフロア プランなど、ネットワークに関する詳細情報が表示されます。[詳細 (More)] をクリックすると、[ネットワーク詳細(Network Detail)] ビューが開き、この ネットワークの設定を変更したり、このネットワークで検出されたすべてのデバイスを表 示したりすることができます。

また、[インベントリ (Inventory) ] を使用して、ネットワーク内のすべてのデバイスに関する 詳細情報を表示することもできます。[インベントリ (Inventory) ] ページには、検出されたす べてのデバイスのリストが表形式で表示されます。リストをフィルタ処理して表示されるデバ イスを限定したり、各デバイスをクリックしてそのデバイスの詳細情報を表示したりすること ができます。

#### トポロジ マップのカスタマイズ(オプション)

**Probe** に有効なクレデンシャルを指定すると、 各ネットワークを検出して [トポロジ (Topology)] マップを生成します。マップは必要に応じて調整できます。

- **1.** [ネットワーク(Network)]に移動して対象のネットワークを選択します。[表示(View)] をクリックしてトポロジを表示します。
- **2.** 個々のデバイスアイコンをドラッグしてレイアウトを改善できます。レイアウトに加えた 変更はすべて保持されます。FindIT ネットワーク マネージャ では、アイコンの場所がさ らに変更されることはありません。アイコンを再度自動配置する場合は、[トポロジの再レ イアウト(Relayout Topology)] をクリックします。
- **3.** [オーバーレイ(Overlays)] をクリックして、[オーバーレイとフィルタ(Overlays and Filters)]パネルを開き、チェックボックスを使用してトポロジ図に表示されるデバイスの 種類を制限します。

### フロア プランのアップロード(オプション)

デバイスの位置を文書化するために、各ネットワークのフロアプランをアップロードしてネッ トワークデバイスを配置できます。以降のステップでは、この手順について順を追って説明し ます。

- **1.** ネットワークのトポロジ図を表示する場合は、[フロアプラン(FloorPlan)] をクリックし ます。
- **2.** 建物とフロアの名前を入力した後、画像ファイルをドロップ ゾーンにドラッグするか、 ウィジェットの内部をクリックして PC 上の画像ファイルを選択します。サポートされる 画像形式には、.png、.gif、.jpg があります
- 3. [保存 (Save) 1をクリックして、変更内容を保存します。
- **4.** デバイスをフロア プランに配置するには、[デバイスの追加(Add Devices)] をクリック し、画面下部の検索ボックスにデバイス名またはIPアドレスを入力します。一致するデバ イスが表示されます。灰色で表示されたデバイスは、フロアプランにすでに配置されてい ます。
- **5.** デバイスをクリックし、フロア プランの正しい場所にドラッグして追加します。

### ダッシュボードのカスタマイズ

以下の手順を使用して、要件に合わせてダッシュボードをカスタマイズできます。

- **1.** 画面左側のナビゲーションから [ダッシュボード] を選択します。デフォルトのダッシュ ボードが表示されます。
- **2.** ダッシュボード内の各ウィジェットを移動するには、ダッシュボードの右上にある歯車ア イコンをクリックし、[編集モード(Edit Mode)]オプションを選択します。各ウィジェッ トをクリックしたまま目的の場所にドラッグします。サイズを変更するには、ウィジェッ トの端または隅をクリックしたままドラッグします。
- **3.** 新しいウィジェットをダッシュボードに追加するには、ダッシュボードの右上にある歯車 アイコンをクリックしてウィジェットを選択します。リストから、追加するウィジェット を選択します。ダッシュボードからウィジェットを削除するには、編集モードの時にウィ ジェットの右上隅にある、ウィジェット削除用の [X] アイコンをクリックします。
- **4.** ダッシュボードを正しくレイアウトできたら、ダッシュボードの右上にある歯車アイコン をクリックし、[表示モード(View Mode)] を選択して変更内容を固定します。
- **5.** ウィジェットの動作を変更するには、ウィジェットの右上にある [edit widget configuration] アイコンをクリックします。ドロップダウンリストを使用して、ウィジェットがモニタす る特定のデバイス、インターフェイス、ネットワークを選択します。

### <span id="page-23-2"></span>電子メール設定の実行(オプション)

FindIT Network Probe は、選択したイベントがネットワーク内で発生した場合に、電子メール で通知することができます。電子メールを生成するイベントを制御するには[、通知表示のカス](#page-23-1) [タマイズ](#page-23-1) (18 ページ)を参照してください。電子メールを設定するには、次の手順を実行し ます。

- **1. [**システム(**System**)**]** > **[**電子メール設定(**Email Settings**)**]** に移動します。
- **2.** このページで、送信メッセージに使用する電子メールサーバとポート、暗号化と認証の設 定、使用する電子メール アドレスを指定できます。
- <span id="page-23-1"></span>**3.** 設定を完了したら [保存] をクリックします。
- **4.** 行った変更をテストするには、[Test Connectivity] をクリックします。

#### 通知表示のカスタマイズ

以下の手順を使用して、通知の動作をカスタマイズできます。

- **1. [**管理(**Administration**)**]** > **[**組織(**Organizations**)**]**に移動し、通知動作をカスタマイズす る組織を選択します。
- **2.** [通知 (Notification)] をクリックします。
- **3.** [通知のデフォルトを継承する(Inherit From Notification Defaults)] チェックボックスをオ フにします。チェックボックスを使用して、ユーザ インターフェイスにポップアップ ア ラートを生成する通知と、電子メール通知を生成する通知を制御します。電子メール通知 を使用する場合は、電子メールの設定が適切に行われていることを確認する必要がありま す。詳細については、[電子メール設定の実行\(オプション\)](#page-23-2) (18ページ)を参照してく ださい。
- **4.** [保存(Save)] をクリックします。

**[**管理(**Administration**)**]** > **[**通知のデフォルト(**Notification Defaults**)**]** に移動して、[通知の デフォルト(Notification Defaults)] をカスタマイズすることもできます。

# <span id="page-23-0"></span>ネットワーク プラグ アンド プレイの設定

FindIT ネットワーク マネージャ は、選択したシスコ デバイスのファームウェアおよび設定 ファイルを一元管理できる Cisco ネットワーク プラグ アンド プレイ サーバを提供していま

す。ネットワーク プラグ アンド プレイの詳細については、『PnP [ソリューション](https://www.cisco.com/c/en/us/td/docs/solutions/Enterprise/Plug-and-Play/solution/guidexml/b_pnp-solution-guide.html) ガイド』を 参照してください。

ネットワーク プラグ アンド プレイを設定するには、次のタスクを実行します。

#### アップロード ファームウェア

- **1. [**ネットワーク プラグ アンド プレイ**]** > **[**イメージ**]** に移動します。
- 2. ◆(プラス)アイコンをクリックします。
- **3.** 組織を選択し、自分のPCからファームウェアファイルをドラッグして、[ファイルのアッ プロード(UploadFile)]ウィンドウの対象エリアにドロップします。または、ターゲット 領域をクリックし、アップロードするファームウェア イメージを選択します。
- **4.** [アップロード(Upload)] をクリックします。

1 つ以上のデバイス タイプに対してイメージをデフォルト イメージとして指定できます。イ メージをデフォルト イメージとして指定するには、以下を行います。

- **1.** [イメージ] 表でイメージのチェックボックスを選択し、[編集] をクリックします。
- **2.** [製品 ID のデフォルト イメージ] フィールドに、製品 ID のカンマ区切りリストを入力しま す。製品 ID には、単一文字を表すワイルドカード文字の「?」、および文字列を表すワイ ルドカード文字の「\*」を含めることができます。
- **3.** [保存] をクリックします。

### 設定のアップロード

- **1. [**ネットワーク プラグ アンド プレイ**]** > **[**設定**]** に移動します。
- 2. ←(プラス) アイコンをクリックします。
- **3.** 組織を選択し、自分の PC から設定ファイルをドラッグして、[ファイルのアップロード (UploadFile)]ウィンドウの対象エリアにドロップします。または、ターゲット領域をク リックし、アップロードする設定ファイルを選択できます。
- **4.** [アップロード(Upload)] をクリックします。

設定ファイルの内容を確認する必要がある場合、アップロードした設定ファイルのファイル名 をクリックすると、内容を表示できます。

#### ディスカバリの設定

ネットワーク デバイスでネットワーク プラグ アンド プレイを使用するには、最初にネット ワークデバイスがネットワークプラグアンドプレイサーバを検出する必要があります。この 情報をデバイスに提供するために、次の 3 つのメカニズムを使用できます。

**1. DHCP**:ネットワーク デバイスは、DHCP オプション 43 を使用して、ネットワーク プラ グ アンド プレイ サーバのアドレスを取得できます。オプション形式の詳細については、

『FindIT Network Manager/Probe [アドミニストレーション](https://www.cisco.com/c/en/us/support/cloud-systems-management/findit-network-management/products-maintenance-guides-list.html) ガイド バージョン 2.0』の「ネッ トワーク プラグ アンド プレイについて」の項を参照してください。

- **2. DNS**:ネットワークデバイスがDHCPを使用してサーバアドレスを取得しない場合、ロー カル ドメイン内の既知のホスト名(pnpserver。例:*pnpserver.example.com*)をルックアッ プしようとします。この名前が FindIT ネットワーク マネージャ のアドレスに解決される ように DNS インフラストラクチャを設定できます。
- **3. Plug and Play Connect**:シスコは、リダイレクト サービス(**Plug and Play Connect**)を提 供しています。他の方法でサーバのアドレスが見つからない場合、デバイスはこのサービ スに問い合わせます。現在のネットワークにリダイレクト サービスを設定する場合は、 Plug & Play [Connect](https://www.cisco.com/c/en/us/buy/smart-accounts/plug-play-connect.html) を参照してください。

### デバイスの登録

設置の準備でデバイスを登録するには、以下を行います。

- **1. [**ネットワーク プラグ アンド プレイ**]** > **[**対応デバイス**]** に移動します。
- 2. ←(プラス) アイコンをクリックします。
- **3.** 登録するデバイスの名前、製品 ID(PID)、シリアル番号を入力し、ドロップダウンリス トから組織、ネットワーク、デバイス グループ、デバイス タイプを選択します。
- **4.** このデバイスに対して使用するファームウェアイメージ、設定ファイル、またはこれらの 両方を選択できます。イメージとして [デフォルト イメージ] を選択した場合、デバイス は、サーバへの接続時にそのデバイスタイプのデフォルトとして指定されているイメージ を使用します。
- **5.** [保存 (Save) ] をクリックします。

### デバイスの自動要求

サーバに接続しているにもかかわらずインベントリに存在しないデバイスは、未要求デバイス と見なされます。デバイスの製品 ID に対して自動要求ルールを作成することで、サーバで未 要求デバイスが自動的に要求され、プロビジョニングされるようにすることができます。自動 要求ルールを作成するには、以下を行います。

- **1. [**ネットワーク プラグ アンド プレイ**]** > **[**自動要求デバイス**]** に移動します。
- 2. ←(プラス) アイコンをクリックします。
- 3. 自動要求するデバイスの製品 ID (PID) を入力し、ドロップダウンリストから組織、ネッ トワーク、デバイス グループ、デバイス タイプを選択します。
- **4.** この製品 ID に対して使用するファームウェア イメージ、設定ファイル、またはこれらの 両方を選択できます。イメージとして[デフォルトイメージ]を選択した場合、自動要求デ バイスは、サーバへの接続時にそのデバイスタイプのデフォルトとして指定されているイ メージを使用します。
- 5. [保存 (Save) 1をクリックします。

# <span id="page-26-0"></span>ネットワークの設定

新しいネットワークをインストールする場合、この機会にネットワークの初期設定を行うとよ いでしょう。既存のネットワークであっても、このときに設定変更を行うことができます。

#### デバイスのファームウェアの更新(オプション)

ネットワーク内のデバイスに利用可能なファームウェアアップデートがある場合、Managerは ユーザに通知します。また、ユーザインターフェイスのいくつかの場所で、デバイスに対して [ファームウェアのアップデート(Update Firmware)] アイコンが表示されます。

1 つのデバイスのファームウェアを更新するには、以下の手順を実行します。

- **1.** トポロジ マップでデバイスをクリックし、[基本情報] パネルを表示します。
- **2.** [アクション] パネルを開き、[ファームウェアの最新へのアップグレード] ボタンをクリッ クします。Probe は必要なファームウェアをシスコからダウンロードし、デバイスにアッ プデートを適用します。デバイスはこのプロセスの一部としてリブートします。

また、ファームウェアをPCからアップグレードすることもできます。そのためには、[ロー カルからのアップグレード] オプションをクリックし、アップロードするファームウェア イメージを指定します。

**3.** アップグレードの進行状況を表示するには、ユーザ インターフェイスの右上にある [タス クステータス(Task Status)] アイコンをクリックします。

[インベントリ]ビューから個々のデバイスをアップグレードすることもできます。詳細につい ては、『FindIT Network Manager/Probe [アドミニストレーション](https://www.cisco.com/c/en/us/support/cloud-systems-management/findit-network-management/products-maintenance-guides-list.html) ガイド バーション 2.0』の「デ バイス インベントリの表示」の項を参照してください。

### ネットワークのファームウェアのアップデート

ネットワーク全体を使用可能な最新のファームウェアにアップグレードする場合は、以下の手 順を実行します。

- **1.** アップデートするネットワークの [トポロジマップ(Topology Map)] を開きます。
- **2.** ページ上部の[ネットワークアクション(Network Actions)]をクリックし、[ファームウェ アのアップグレード]オプションを選択します。Probeは、使用可能なアップデートがある 各デバイスについて、必要なファームウェアファイルをシスコからダウンロードし、アッ プデートを各デバイスに順番に適用します。各デバイスはこのプロセスの一部としてリ ブートします。
- **3.** アップグレードの進行状況を表示するには、ユーザ インターフェイスの右上にある [タス クステータス(Task Status)] アイコンをクリックします。

### デバイス グループの設定

Manager は、デバイス グループの概念を使用して、設定を複数のデバイスに同時に適用した り、ネットワーク全体で設定を一致させたりすることができます。デバイスをデバイスグルー プに割り当てるには、以下の手順を実行します。

- **1. [**管理**]** > **[**デバイス グループ**]** に移動します。
- 2. **+** (プラス) アイコンをクリックして新しいグループを追加します。
- **3.** デバイス グループの組織、名前、説明を入力します。[保存(Save)] をクリックします。
- **4.** デバイスをデバイスグループに追加するには、「デバイス (Devices) ] テーブルの [₩] (プ ラス)アイコンをクリックします。グループに追加するデバイスを検索するには、検索 ボックスを使用します。グループに参加させる 1 つ以上のデバイスを選択します。各デバ イスは、1 つのグループのみのメンバーになることができます。選択したデバイスがすで に別のグループのメンバーになっている場合は、そのグループから削除されます。デバイ スをグループから削除するには、デバイスの横にある [削除 (Delete) ] アイコンをクリッ クします。デバイスは **Default**(デフォルト)デバイス グループに移動されます。デバイ ス グループには、異なるデバイス タイプを混在させることができます。

### 設定プロファイルの作成

Managerでは、複数のネットワークデバイスに共通の設定を簡単に適用できます。[ネットワー ク設定ウィザード(NetworkConfigurationWizard)]を使用して設定の各セクションの設定プロ ファイルを作成したり、プロファイルを個別に作成したりできます。[ネットワーク設定ウィ ザード(Network Configuration Wizard)] を使用するには、次の手順を実行します。

- **1. [**ネットワーク設定(**Network Configuration**)**]** > **[**ウィザード(**Wizard**)**]**に移動します。
- **2.** 作成する設定プロファイルの名前を入力して組織を選択し、設定を適用するデバイスグ ループを 1 つ以上選択します。
- **3.** [次へ (Next) ] をクリックします。
- **4.** このグループの時刻設定を指定します。[時間管理] プロファイルには、タイムゾーン、 夏時間、およびNTPの設定が含まれています。このグループの[時間管理]プロファイル を作成しない場合は [スキップ] をクリックし、そうでない場合は [次へ] をクリックしま す。
- **5.** このグループの [DNS 設定] を指定します。[DNS リゾルバ] プロファイルには、ドメイ ン名と使用する DNS サーバの設定が含まれています。このグループの [DNS リゾルバ] プロファイルを作成しない場合は [スキップ] をクリックし、そうでない場合は [次へ] を クリックします。
- **6.** このグループのユーザ認証設定を指定します。[認証]プロファイルには、デバイスのロー カル ユーザ データベースの設定が含まれています。このグループの [認証 (Authentication)]プロファイルを作成しない場合は[スキップ(Skip)]をクリックし、 作成する場合は [次へ (Next) 1をクリックします。
- **7.** このグループ用に作成する仮想 LAN を指定します。VLAN プロファイルには、1 つ以上 の VLAN の詳細情報を含めます。VLAN プロファイルを作成しない場合は、[スキップ (Skip)]をクリックします。VLANを複数追加する場合は、各VLANを作成した後に、 [さらに追加(Add Another)] をクリックします。[次へ(Next)] をクリックします。
- **8.** このグループ用に作成するワイヤレス LAN を指定します。ワイヤレス LAN プロファイ ルには、1 つ以上の SSID の詳細情報を含めます。ワイヤレス LAN プロファイルを作成 しない場合は、[スキップ (Skip) ] をクリックします。SSID を複数追加する場合は、各 SSIDを作成した後に、[さらに追加 (Add Another) 1をクリックします。[次へ (Next) 1 をクリックします。
- **9.** 行った設定を見直します。変更する場合は[編集(Edit)]を使用するか、[戻る(Back)] を使用して適切な画面に戻ります。満足したら [終了] をクリックしてプロファイルを作 成し、選択したデバイス グループのデバイスに適用します。
- **10.** 設定の進行状況を確認するには、ユーザ インターフェイスの右上にある [タスクステー タス(Task Status)] アイコンをクリックします。

### デバイス設定のバックアップ

Manager では、ネットワーク デバイスの設定をバックアップできます。1 つのデバイスの設定 をバックアップするには、以下の手順を実行します。

- **1.** トポロジ マップでデバイスをクリックし、[基本情報] パネルを表示します。
- **2.** [アクション]パネルを開き、[バックアップ設定]ボタンをクリックします。必要に応じて、 表示されるウィンドウでこのバックアップを説明するメモを追加できます。**Probe** はデバ イスの設定をコピーし、Probe 上にローカルに保存します。
- **3.** バックアップの進行状況を表示するには、ユーザ インターフェイスの右上にある [タスク ステータス(Task Status)] アイコンをクリックします。

個々のデバイスをバックアップすることもできます。そのためには、[インベントリ]ビューで [バックアップ設定] をクリックします。

ネットワーク全体の設定をバックアップするには、以下の手順を実行します。

- **1.** バックアップするネットワークの [トポロジマップ(Topology Map)] を開きます。
- **2.** ページ上部の[アクション]ボタンをクリックし、[バックアップ設定] オプションを選択し ます。必要に応じて、表示されるウィンドウでこのバックアップを説明するメモを追加し ます。Probe は各デバイスの設定をコピーし、Manager に保存します。
- **3.** バックアップの進行状況を表示するには、ユーザ インターフェイスの右上にある [タスク ステータス(Task Status)] アイコンをクリックします。

 $\mathbf l$ 

<span id="page-30-0"></span>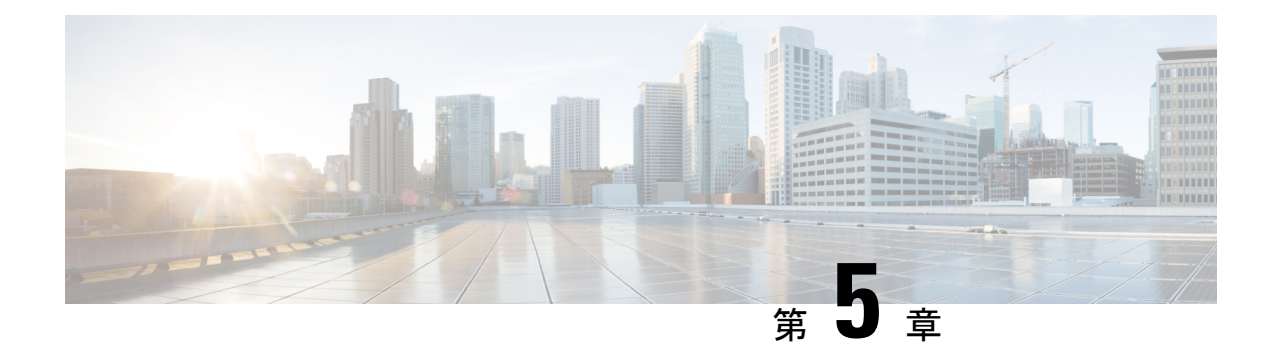

# よく寄せられる質問(**FAQ**)

この章では、Cisco FindIT ネットワーク管理 の機能と、発生する可能性がある問題に関するよ くある質問に回答します。内容は次のカテゴリに分類されます。

- よくある質問 (FAQ) (25 ページ)
- •検出の FAQ (26[ページ\)](#page-31-0)
- 設定の FAQ (27 [ページ\)](#page-32-0)
- [セキュリティ上の留意事項の](#page-32-1) FAQ (27 ページ)
- リモート [アクセスの](#page-35-0) FAQ (30 ページ)
- ソフトウェア [アップデートの](#page-36-0) FAQ (31 ページ)

# <span id="page-30-1"></span>よくある質問(**FAQ**)

- **Q.** FindIT ネットワーク管理 ではどのような言語がサポートされていますか。
- **A.** FindIT ネットワーク管理 は以下の言語に翻訳されています。
	- 中国語
	- 英語
	- フランス語
	- ドイツ語
	- 日本語

• スペイン語

# <span id="page-31-0"></span>検出の **FAQ**

- **Q.** デバイスを管理するために FindIT は何のプロトコルを使用しますか。
- **A.** FindITは各種のプロトコルを使用してネットワークを検出および管理します。特定のデバ イスに対して正確にどのプロトコルが使用されるかは、デバイスの種類によって異なりま す。

使用されるプロトコルには以下のものがあります。

- Multicast DNS および DNS Service Discovery(*Bonjour* とも呼ぶ。*RFC 6762* と *6763* を 参照)
- Cisco Discovery Protocol (CDP)
- Link Layer Discovery Protocol(『*IEEE specification 802.1AB*』を参照)
- Simple Network Management Protocol (SNMP)
- RESTCONF(*https://datatracker.ietf.org/doc/draft-ietf-netconf-restconf/* を参照)
- スイッチ プラットフォーム用プライベート XML API
- **Q.** FindIT はどうやってネットワークを検出しますか。
- **A.** FindIT NetworkProbe は、CDP、LLDP、および mDNS アドバタイズメントをリッスンする ことで、ネットワーク内のデバイスの初期リスを構築します。次に Probe は、サポートさ れているプロトコルを使用して各デバイスに接続し、CDP および LLDP 隣接テーブル、 MACアドレステーブル、関連するデバイスリストなどの追加情報を収集します。この情 報はネットワーク内の追加のデバイスを識別するために使用され、すべてのデバイスが検 出されるまでこのプロセスが繰り返されます。
- **Q.** FindIT はネットワーク スキャンを行いますか。
- **A.** FindIT はネットワークを積極的にスキャンすることはしません。Probe は ARP プロトコル を使用して直接接続されている IP サブネットをスキャンしますが、その他のアドレス範

囲をスキャンことはしません。Probe は検出されたデバイスごとに標準ポートの Web サー バと SNMP サーバの存在の有無もテストします。

# <span id="page-32-0"></span>設定の **FAQ**

- **Q.** 新しいデバイスが検出されると何が起こりますか。その設定は変更されますか。
- **A.** 新しいデバイスはデフォルト デバイス グループに追加されます。デフォルト デバイス グ ループに設定プロファイルが割り当てられている場合は、その設定が新たに検出されたデ バイスに適用されます。
- **Q.** デバイスをあるデバイス グループから別のデバイス グループに移動した場合、何が起こ りますか。
- **A.** 元のデバイスグループに現在適用されているプロファイルに関連付けられているすべての VLAN または WLAN 設定は削除され、元のグループに適用されない、新しいグループに 適用されるプロファイルに関連付けられている VLAN または WLAN 設定がデバイスに追 加されます。システム設定は、新しいグループに適用されるプロファイルによって上書き されます。新しいグループに対してシステム設定プロファイルが定義されていない場合、 デバイスのシステム設定は変化しません。

# <span id="page-32-1"></span>セキュリティ上の留意事項の **FAQ**

- **Q.** FindIT Network Manager ではどのポート範囲とプロトコルが必要ですか。
- **A.** 次の表に、FindIT ネットワーク マネージャ が使用するプロトコルとポートのリストを示 します。

表 **<sup>1</sup> : FindIT Network Manager -** プロトコルとポート

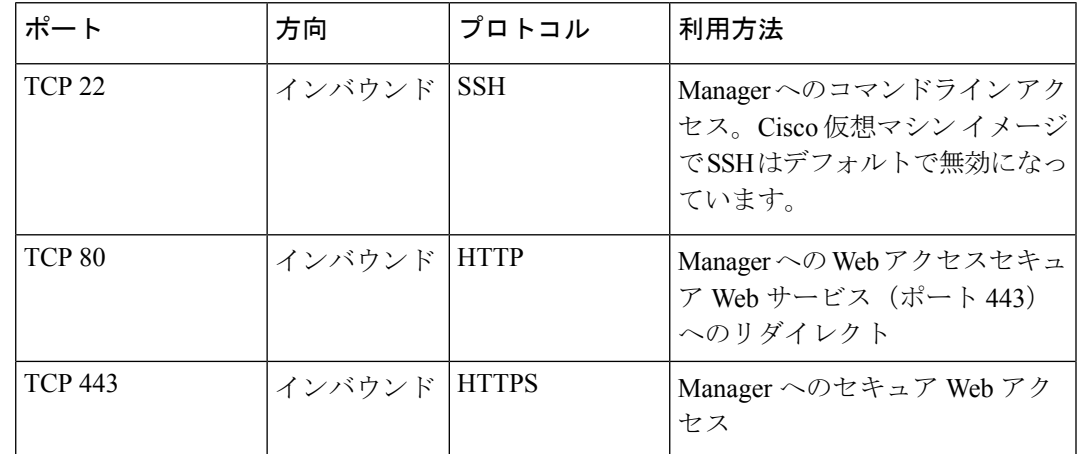

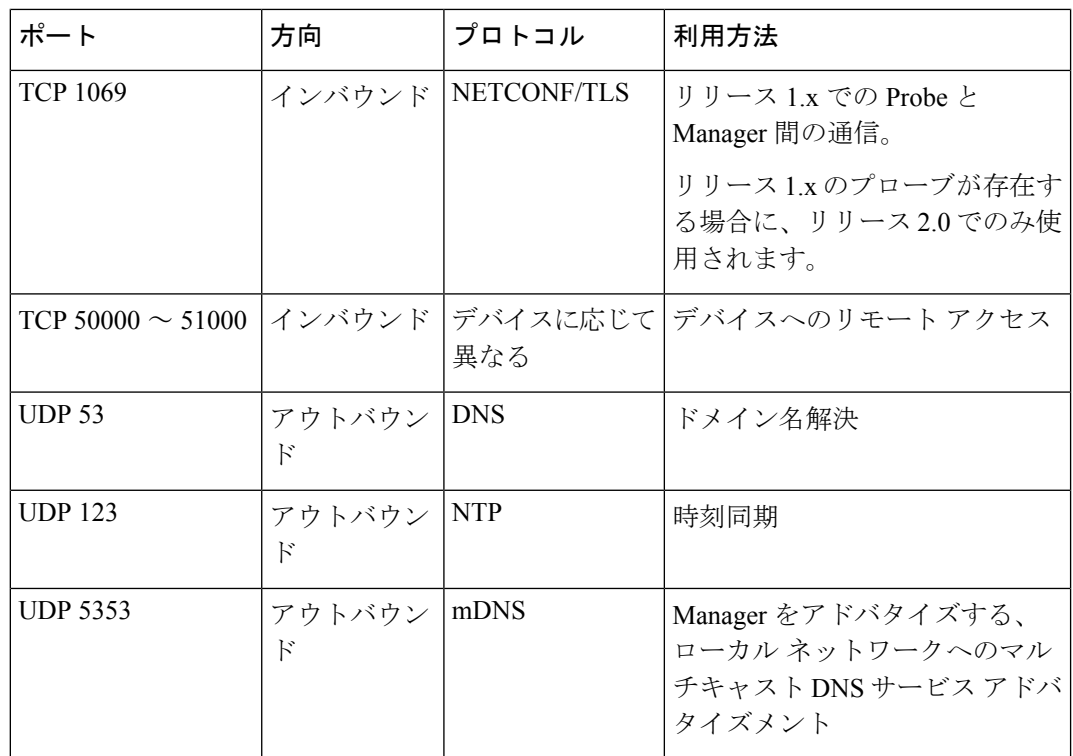

- **Q.** FindIT Network Probe ではどのポート範囲とプロトコルが必要ですか。
- **A.** 次の表に、FindIT Network Probe が使用するプロトコルとポートのリストを示します。

表 **2 : FindIT Network Probe -** プロトコルとポート

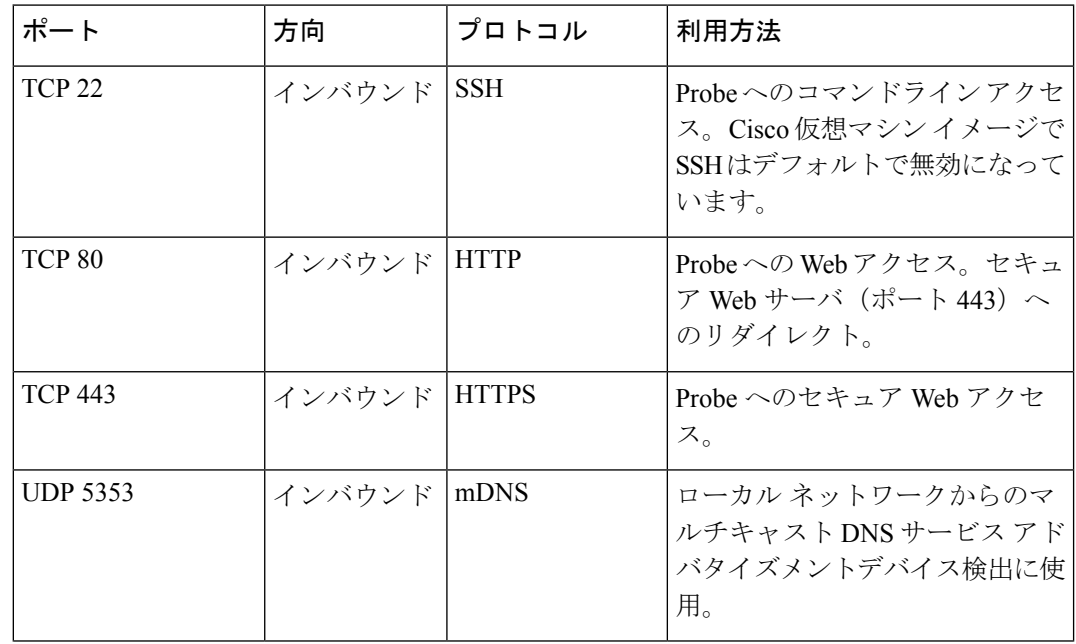

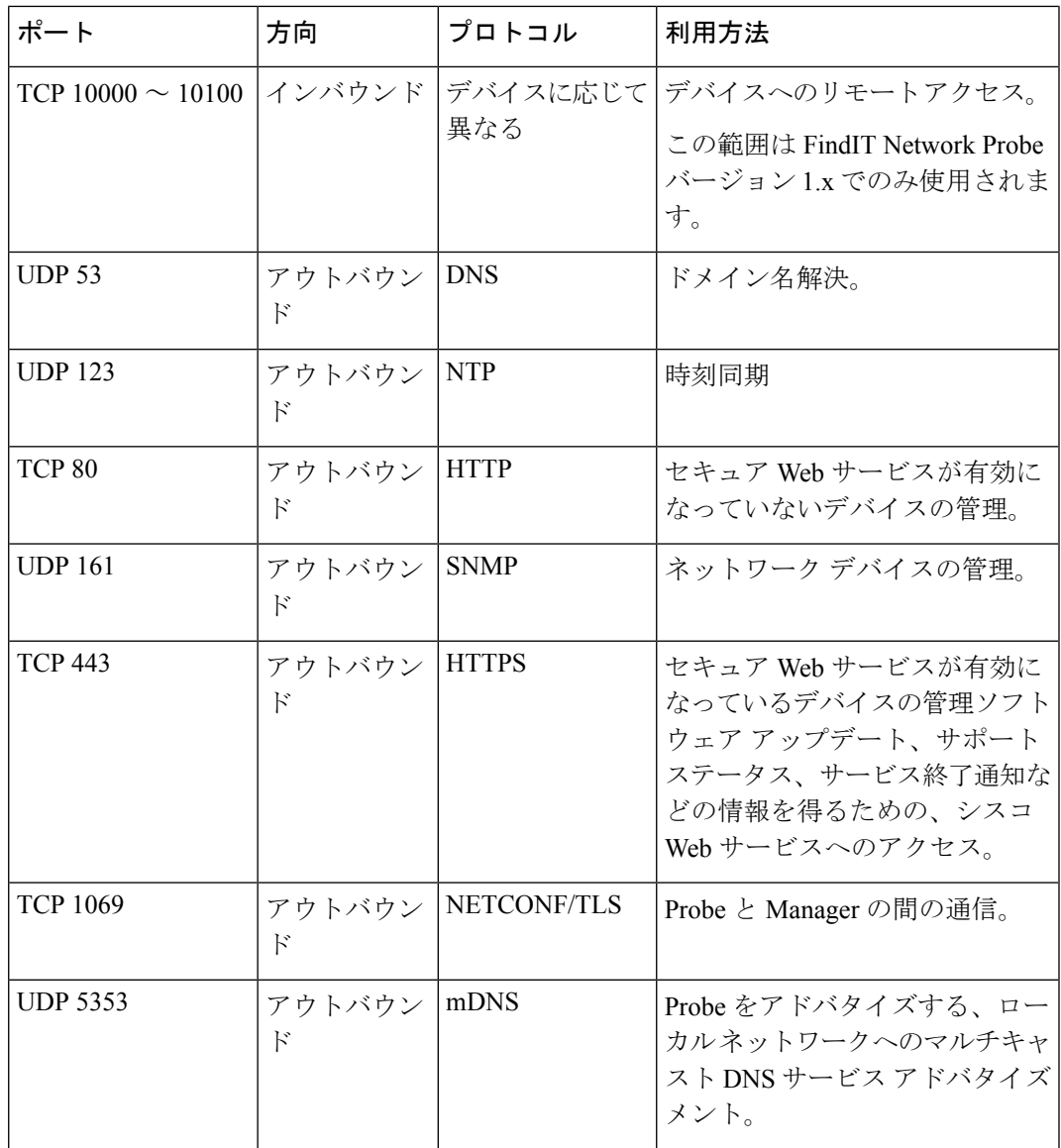

- **Q.** FindIT Network Manager と FindIT NetworkProbe の間の通信は、どの程度セキュリティ保護 されていますか。
- **A.** Manager と Probe の間の通信は、クライアントとサーバの証明書で認証された、TLS 1.2 セッションを使用して暗号化されています。セッションは Probe から Manager に対して開 始されます。ManagerとProbeの間の関連付けが最初に確立されるときに、ユーザはProbe から Manager にログオンする必要があります。この時点で、Manager と Probe は証明書を 交換し、将来の通信を認証します。
- **Q.** FindIT には、デバイスへの「バックドア」アクセスがありますか。
- **A.** いいえ。FindIT は、サポートされているシスコ デバイスを検出すると、そのデバイス用 の工場出荷時のデフォルトクレデンシャル(ユーザ名/パスワード:cisco、またはSNMP コミュニティ:public)を使用してデバイスにアクセスしようとします。デバイス設定

がデフォルトから変更されている場合は、ユーザが正しいクレデンシャルを FindIT に指 定する必要があります。

- **Q.** FindIT に保存されているクレデンシャルはどの程度セキュリティ保護されていますか。
- **A.** FindIT にアクセスするためのクレデンシャルは、SHA512 アルゴリズムを使用して不可逆 的にハッシュ化されます。デバイスと、**Cisco Active Advisor**などのその他のサービスのた めのクレデンシャルは、AES-128 アルゴリズムを使用して不可逆的に暗号化されます。
- **Q.** Web UI 用のパスワードをなくした場合、どのようにすれば回復できますか。
- **A.** Web UI のすべての admin アカウントのパスワードをなくした場合は、Probe のコンソール にログインし、**finditprb recoverpassword** ツールを実行するか、Manager のコンソールに ログインし、**finditmgr recoverpassword** ツールを実行することで、パスワードを回復でき ます。このツールは、cisco アカウントのパスワードをデフォルトの cisco にリセットしま す。cisco アカウントが削除されている場合は、デフォルトのアカウントを使用してアカ ウントを作成します。以下に、このツールを使用してパスワードを回復するために実行す るコマンドの例を示します。

```
cisco@findit-manager:~$ finditmgr recoverpassword
Are you sure? (y/n) y
Recovered the cisco account to default password
recoverpassword FindIT Manager successful!
cisco@findit-manager:~$
```
FindIT ネットワーク マネージャ for AWS を使用する場合、パスワードには AWS インスタンス ID が設定されます。 (注)

# <span id="page-35-0"></span>リモート アクセスの **FAQ**

- **Q.** デバイスの管理インターフェイスに FindIT Network Management から接続した場合、セッ ションはセキュリティ保護されていますか。
- **A.** FindIT Network Management は、リモート アクセス セッションを、デバイスとユーザの間 でトンネリングします。プローブとデバイス間で使用されるプロトコルはエンドデバイス の設定によって変わりますが、FindITは、セキュアなプロトコルが有効になっていれば、 必ずそのプロトコルを使用してセッションを確立します(たとえば、HTTPS は HTTP よ りも優先されます)。ユーザがManagerを介してデバイスに接続している場合、セッショ ンは、Manager と Probe の間を通過するときに、デバイスで有効になっているプロトコル にかかわらず、暗号化されたトンネルをパス スルーします。ユーザの Web ブラウザと Manager の間の接続は常に HTTPS になります。
- **Q.** 別のデバイスとのリモート アクセス セッションをオープンしたときに、デバイスとのリ モート アクセス セッションがすぐにログ アウトするのはなぜですか。
- **A.** FindIT Network Manager を介してデバイスにアクセスすると、ブラウザは各接続を同じ Web サーバ(FindIT)との接続であると見なすため、各デバイスからの cookie を他のすべ てのデバイスに提供します。複数のデバイスが同じcookie名を使用する場合、あるデバイ

スのcookieが別のデバイスによって上書きされる可能性があります。これは、セッション cookieで最も頻繁に発生し、最後に訪れたデバイスに対してのみcookieが有効であるとい う結果になります。同じ cookie 名を使用する他のすべてのデバイスはその cookie を無効 と見なし、セッションをログアウトします。

- **Q.** リモート アクセス セッションが以下のようなエラーで失敗するのはなぜですか。**[**アクセ スエラー:要求エンティティが大きすぎます**][HTTP**ヘッダーフィールドがサポートされ ているサイズを超えています**]**
- **A.** 異なるデバイスと多数のリモートアクセスセッションを確立すると、ブラウザにはManager ドメイン用に大量の cookie が保存されます。この問題を回避するには、ブラウザ コント ロールを使用してドメインのcookieをクリアしてから、ページを再ロードしてください。

# <span id="page-36-0"></span>ソフトウェア アップデートの **FAQ**

- **Q.** Manager のオペレーティング システムを最新に保つにはどうすればよいですか。
- **A.** バージョン 1.1.0 以降、Manager はオペレーティング システムに Ubuntu Linux ディストリ ビューションを使用しています。パッケージとカーネルは、Ubuntuの標準的なプロセスを 使用して更新できます。たとえば、手動更新を行うには、コンソールに cisco ユーザでロ グオンし、コマンド sudo apt-get update および sudo apt-get upgrade を実行 します。システムを新しいUbuntuリリースにアップグレードしてはならず、シスコによっ て提供されている仮想マシンに含まれているパッケージ、または最小限の Ubuntu インス トールの一部としてインストールされたパッケージ以外の追加パッケージをインストール しないことを推奨します。
- **Q.** Manager で Java を更新するにはどうすればよいですか。
- **A.** バージョン 1.1.0 以降、FindIT Network Manager は Ubuntu リポジトリの OpenJDK パッケー ジを使用します。OpenJDK はコア オペレーティング システムの更新の一部として自動的 に更新されます。
- **Q.** Probe のオペレーティング システムを最新に保つにはどうすればよいですか。
- **A.** バージョン 1.1.0 以降、Probe はオペレーティング システムに Ubuntu Linux ディストリ ビューションを使用しています。パッケージとカーネルは、Ubuntuの標準的なプロセスを 使用して更新できます。たとえば、手動更新を行うには、コンソールに cisco ユーザでロ グオンし、コマンド sudo apt-get update および sudo apt-get upgrade を実行 します。システムを新しいUbuntuリリースにアップグレードしてはならず、シスコによっ て提供されている仮想マシンに含まれているパッケージ、または最小限の Ubuntu インス トールの一部としてインストールされたパッケージ以外の追加パッケージをインストール しないことを推奨します。
- **Q.** Raspberry Pi を使用している際にプローブのオペレーティング システムを最新に保つには どうすればよいですか。
- **A.** Raspbian パッケージとカーネルは、Debian ベースの Linux ディストリビューションに使用 される標準プロセスを使用して更新される場合があります。たとえば、手動更新を行うに は、コンソールに cisco ユーザでログオンし、コマンド sudo apt-get update および sudo apt-get upgrade を実行します。システムを Raspbian の新しいメジャー リリー

 $\overline{\phantom{a}}$ 

スにアップグレードすることはできません。Raspbian ディストリビューションの「Lite」 バージョンの一部としてインストールされているパッケージおよび、Probe インストーラ によって追加されたパッケージを超えるバージョンのパッケージを追加しないことを推奨 します。